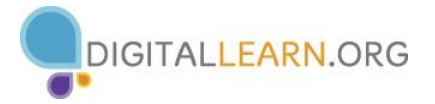

### **REQUESTING ENDORSEMENTS REQUESTING RECOMMENDATIONS**

- 1. In the top toolbar, click on the **Profile** hyperlink and select the **Edit Profile** option from the drop-down list
- 2. Scroll to **the Skills & Endorsements** section and click on the  $\leq$  icon next to any of the skills listed
- 3. Click on **Yes** next to the **I want to be endorsed** option
- 4. Check the box next to the **Include me in endorsement suggestions to my connections** option
- 5. Check or uncheck the box next to the **Send me notifications via email when my connections endorse me** option
- 6. Click on the **Save** button

in. Home

- 1. Scroll to the **Recommendations** section of the Profile and click on **Ask to be recommended**
- 2. On the **Recommendations** page, select a position in the **What you'd like to be recommended for**  box
- 3. Type a Connection name in the **Who do you want to ask** box and select the appropriate Connection
- 4. Choose a relationship and position from the dropdown lists in the **What's your relationship?** and **What was (Connection's name) position at the time?** boxes
- 5. Type a personalized message into the **Write your message** box
- 6. Click on the **Send** button

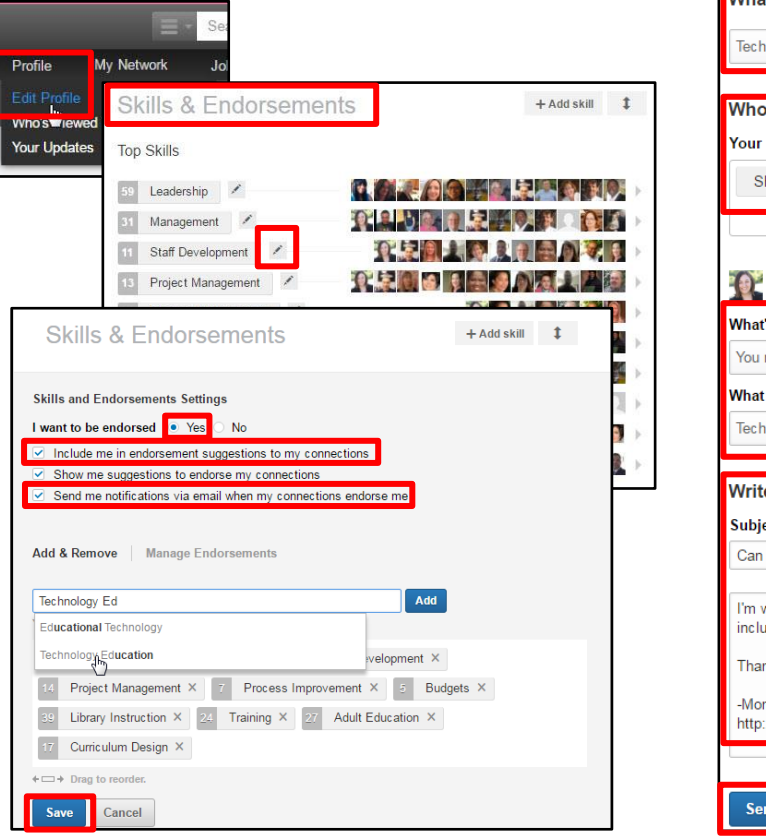

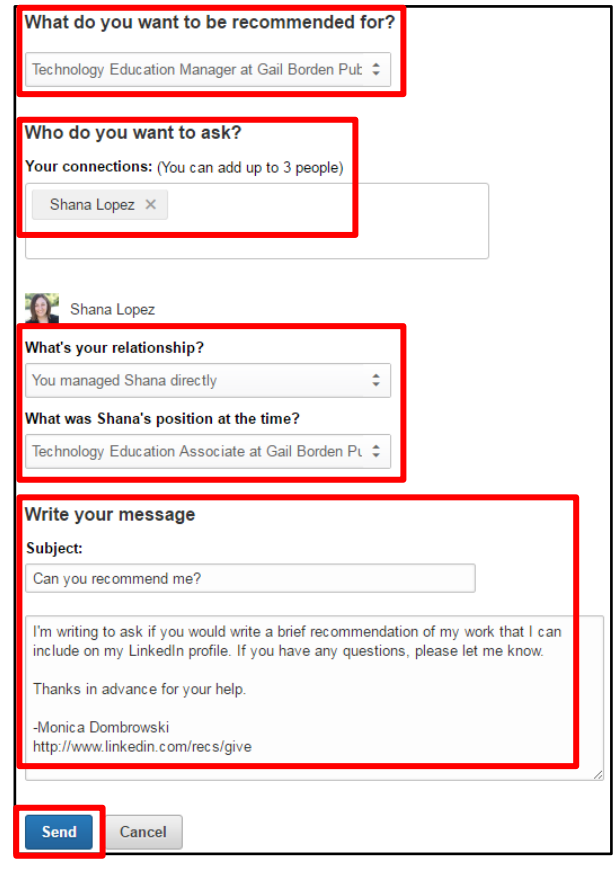

# **FINDING & JOINING GROUPS**

If you know the name of a group you want to join:

- 1. Type the name of the group into the search box and click on the group name when it appears
- 2. Click on the **Ask to join** button

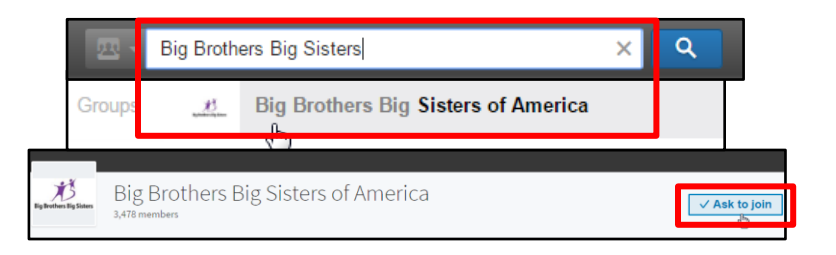

- To browse Groups:
- 1. Click on the **Interests** hyperlink and select **Groups**
- 2. Click on the **Discover** link on the **Groups** home page
- 3. Click on the **Ask to join** button to request membership

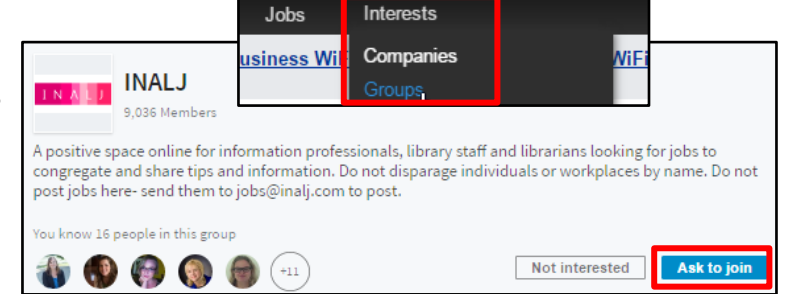

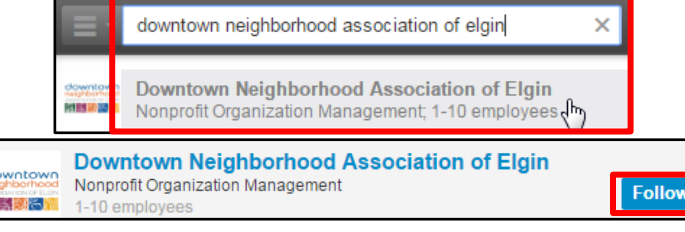

## **FOLLOWING A COMPANY**

- 1. Type the name of the company into the search box and click on the company name when it appears
- 2. Click on the **Ask to join** button

# **SEARCHING FOR JOBS**

i.

- 1. Click on the **Jobs** hyperlink in the toolbar
- 2. Type the desired keywords into the **Job title, keywords, or company name** box and enter the city or area into the **Location** box
- 3. Click on the **Search** button
- 4. To view a job, click on the **View** button

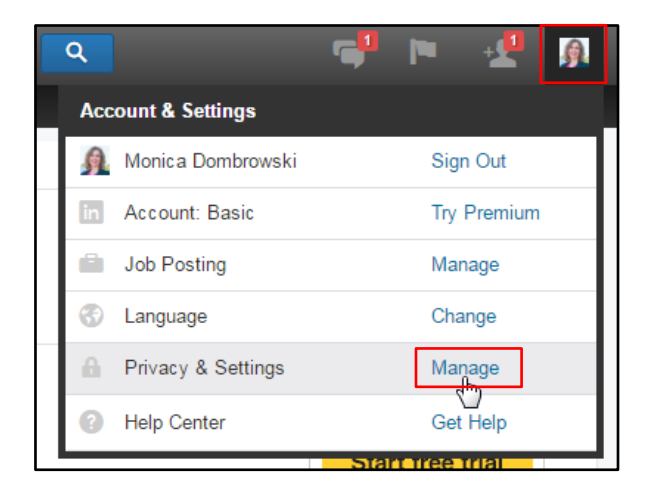

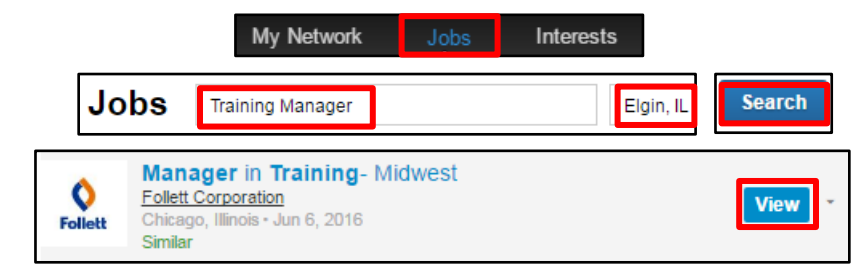

#### **ACCESSING PRIVACY SETTINGS**

- 1. Click on your profile picture in the upper toolbar
- 2. Scroll to the **Privacy & Settings** option in the drop-down list and click on the **Manage** hyperlink